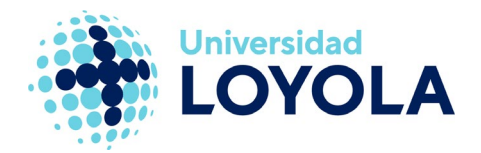

# **DESCARGA E INSTALACIÓN DE OFFICE 365 EN MAC**

El proceso que debes realizar para la descarga e instalación del paquete Office que pone la Universidad a tu disposición es bastante sencillo. Este proceso está orientado principalmente a equipos personales del personal de Administración y Servicios y a docentes a dedicación exclusiva. En equipos corporativos debe estar instalado cuando se te hace entrega del mismo.

En primer lugar, es conveniente que compruebes que no dispones ya de ningún paquete de Office instalado. Si es así, pero vas a instalar el que proporciona la Universidad, es importante que lo primero que hagas es desinstalar el que tienes actualmente para que no haya ninguna incompatibilidad. Para desinstalarlo completamente, por favor, verifica los pasos explicados en el siguiente enlace: [https://support.office.com/es-es/article/desinstalar-office-para-mac](https://support.office.com/es-es/article/desinstalar-office-para-mac-eefa1199-5b58-43af-8a3d-b73dc1a8cae3)[eefa1199-5b58-43af-8a3d-b73dc1a8cae3](https://support.office.com/es-es/article/desinstalar-office-para-mac-eefa1199-5b58-43af-8a3d-b73dc1a8cae3)

Para la descarga del software, sólo debes acceder al siguiente enlace: [https://portal.office.com](https://portal.office.com/)

Te aparecerá la siguiente ventana donde debes escribir tu correo de la Universidad. Este será del tipo usuario@uloyola.es:

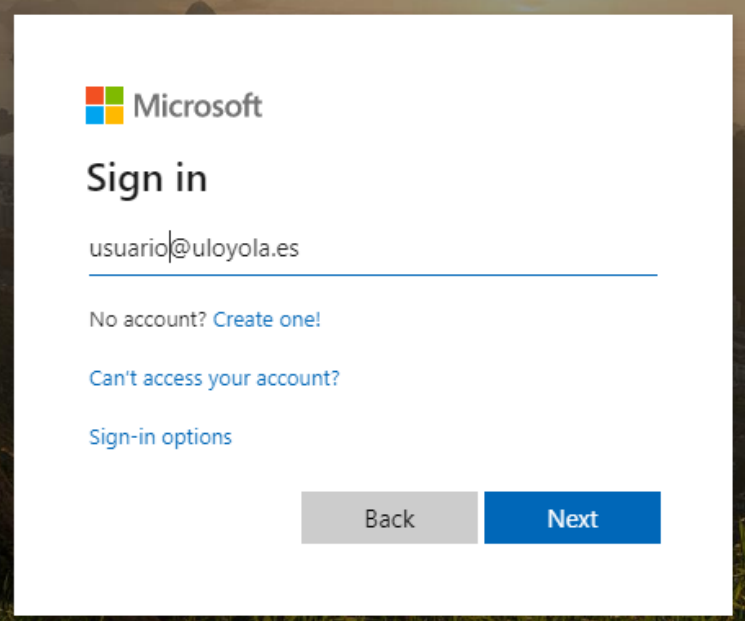

Posteriormente debes hacer clic en "Next" y escribir tu contraseña para hacer clic en "Sign in". Así accederás a tu portal de Office 365.

## **Campus Sevilla**

Avda. de las Universidades s/n. 41704 - Dos Hermanas, Sevilla, España. Tel. +34 955 641 600

#### **Campus Córdoba**

Escritor Castilla Aguayo, 4. 14004 - Córdoba, España. Tel. +34 957 222 100

#### **Campus Granada**

Calle Prof. Vicente Callao, 15 18011 Granada, España. Tel. +34 958 185 252

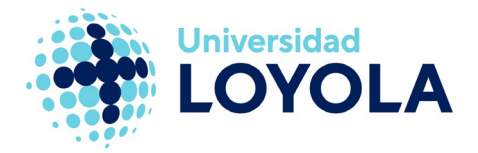

Una vez dentro, te aparecerán diferentes aplicaciones y opciones. Debes hacer clic en "Instalar Office -> Aplicaciones de Office 365" tal y como se muestra en la siguiente captura:

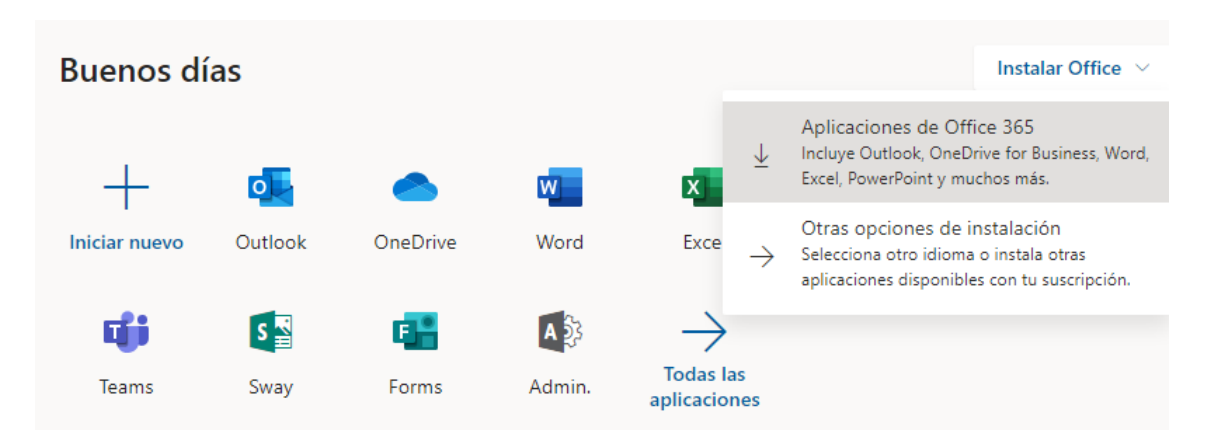

# Empezará la descarga.

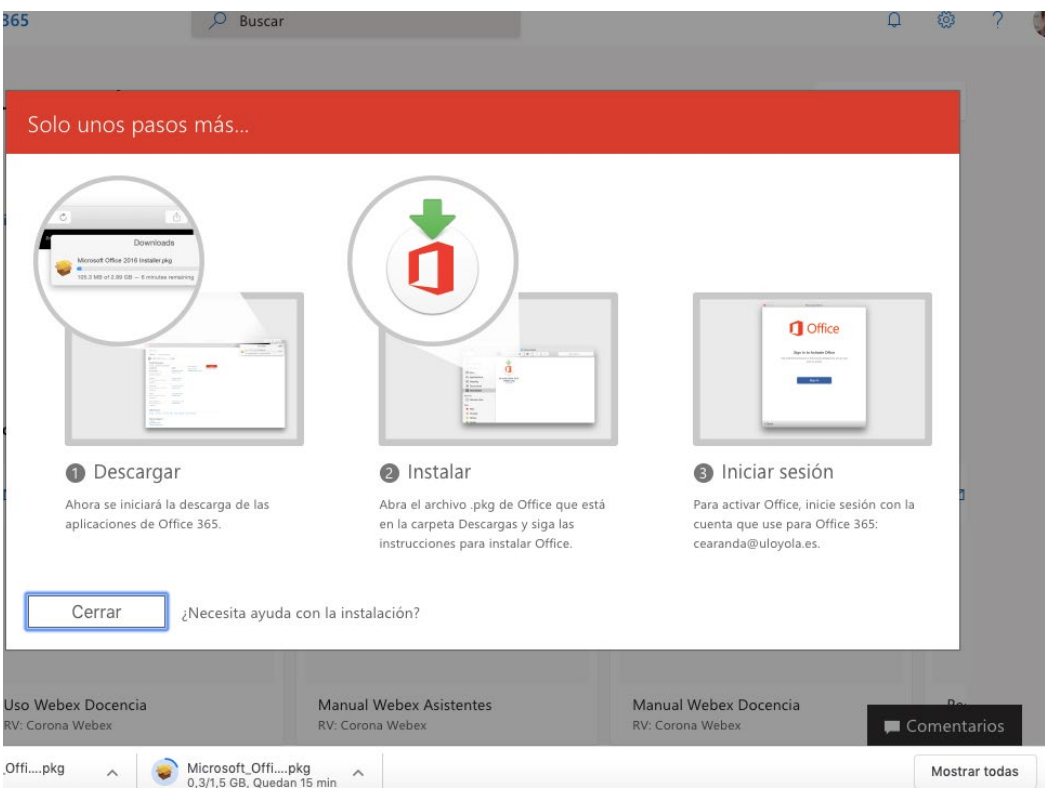

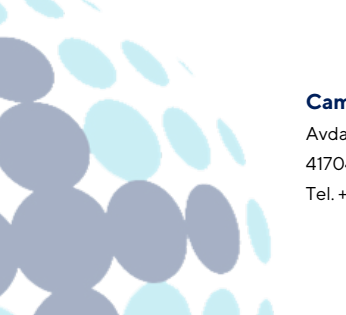

# **Campus Sevilla**

Avda. de las Universidades s/n. 41704 - Dos Hermanas, Sevilla, España. Tel. +34 955 641 600

#### **Campus Córdoba**

Escritor Castilla Aguayo, 4. 14004 - Córdoba, España. Tel. +34 957 222 100

#### **Campus Granada**

Calle Prof. Vicente Callao, 15 18011 Granada, España. Tel. +34 958 185 252

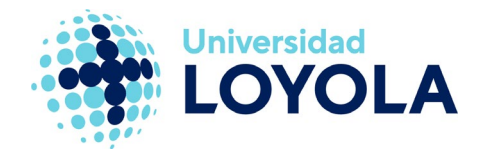

Posteriormente, debes ejecutar el archivo descargado, permitir que la aplicación haga cambios en el dispositivo y ya comenzará la instalación.

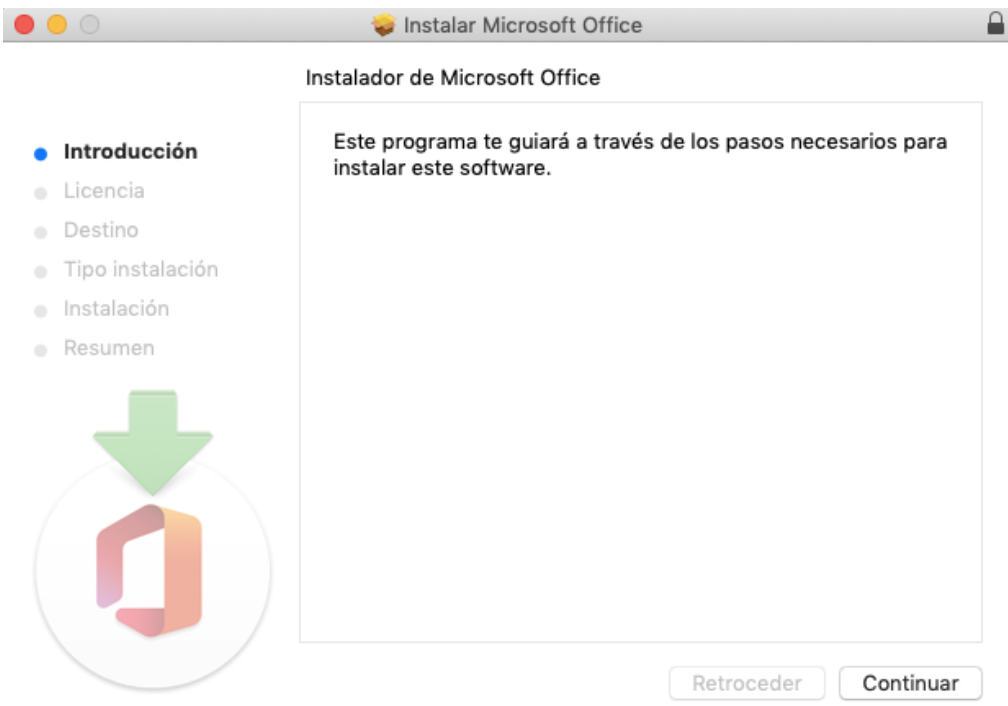

Cuando finalice el proceso, es conveniente abrir en Word un documento en blanco, hacer clic en "Archivo -> Cuenta" e iniciar sesión con nuestro correo electrónico de Loyola (como en los primeros pasos).

Con esto quedará instalado y activado.

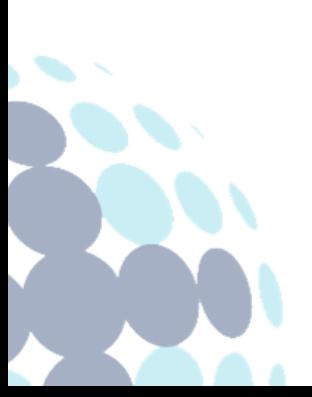

## **Campus Sevilla**

Avda. de las Universidades s/n. 41704 - Dos Hermanas, Sevilla, España. Tel. +34 955 641 600

#### **Campus Córdoba**

Escritor Castilla Aguayo, 4. 14004 - Córdoba, España. Tel. +34 957 222 100

#### **Campus Granada**

Calle Prof. Vicente Callao, 15 18011 Granada, España. Tel. +34 958 185 252